# 2GIG<sup>®</sup> Security & Smart Home System

# **Quick Start Guide for the 2GIG EDGE™ Security Panel**

10029907 Rev-D | 2GIG-EDG-NA | EDGE Panel

# INTRODUCTION

This quick start guide introduces alarm dealers and professional installers to 2GIG EDGE<sup>™</sup> panel and the **Installer Toolbox**. It describes the process of programming zones, keyfobs, and keypads for the 2GIG EDGE Panel and how to add and remove Z-Wave devices from the network. To get started, navigate to the Installer Toolbox menu.

# EDGE PANEL INSTALLATION

#### Choose the Location for the Panel's Backplate

Before mounting the backplate, choose a location. Work with the end user to determine the best location. Always choose an indoor location protected from temperature extremes.

### **Recommended Tools and Equipment**

To install the system, these tools and equipment are recommended:

### **Choose the Wall Location**

- 2-Conductor Power Wire (if connecting power supply to the panel's terminal block)
- Drywall Saw (or equivalent)
- ≻ Ladder≻ Screwdrivers
- Screwurivers
   Staple Gun
- Staple duit
   Wire Stripper
- wire Suipper

#### To choose a wall location:

- Always choose a location that is above ground and centrally located. Do NOT install the Panel below ground level, because wireless range may be impaired.
- $\succ$  Do NOT connect the Panel to a light switch-controlled outlet.
- $\succ~$  Avoid choosing a location that can be easily viewed from doors or windows.
- $\succ\,$  Avoid choosing a location that is within reach of small children.
- $\succ$  Avoid choosing a location in direct sunlight.

**Warning:** The panel is designed with edge to edge glass. Care must be taken to not damage the glass including, dropping the panel, or contact to the edge or face of the glass with tools or other objects.

**NOTE:** If necessary, the Panel can be mounted on a stand that can be placed on a flat surface, such as desk or counter using the desktop kit 2GIG-EDG-DESK. However, this option may affect compliance with state or regional codes. For Desktop Kit installation instructions, refer to the Installation Manual for the 2GIG EDGE Panel.

# **External Attic Mount Antenna Installation (Optional)**

If you will be installing the optional External Attic Mount Antenna, refer to the Installation Guide for the 2GIG EDGE Panel.

## 1. Align Backplate to Mark Hole Locations

Create mounting holes, and cut a slot in the dry wall for the AC power cord and other electrical wiring (if needed).

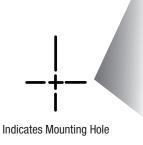

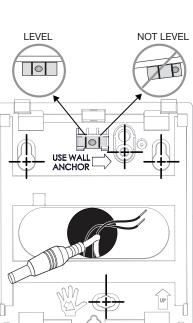

# 2. Mount the Backplate to a Wall

Use the four (4) screws (supplied).

**NOTE:** The Wall Anchor is the wall tamper and MUST be anchored to work.

Illustration displays both types of power connection: Install the 2 - conductor power wires or Barrel Connector

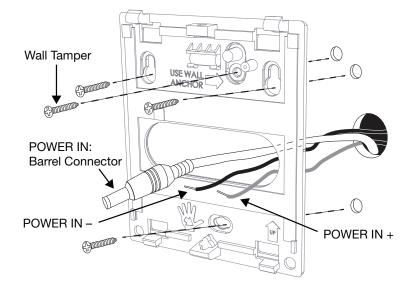

## 4. Connect the Power Wires (Terminal Block)

Locate a wall outlet for the plug-in power supply, but do NOT connect the power supply to the outlet at this time.

**IMPOR**TANT: Never connect the plug-in power supply to a switch-controlled outlet. Do not over-tighten the terminal block's contact screws.

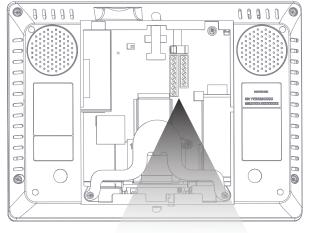

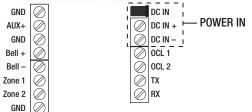

# 3. Hang the Panel for Wiring (optional)

 $\bigcirc$ 

Attach the panel's third-hand hanging strap to the hook at the bottom of the backplate for easy access during wiring.

**Back Plate** 

Hanger

2GIG EDGE Panel (upside down)

USE WALL

ANCHOR

 $\bigcirc$ 

# 5. Connect Power (Barrel Connector)

The Barrel connector is an alternate method for connecting the AC power supply for the 2GIG EDGE Panel.

 $\ensuremath{\textbf{WARNI}}\ensuremath{\mathsf{NG}}\ensuremath{!\!!}$  Do NOT plug the power supply into the outlet at this time.

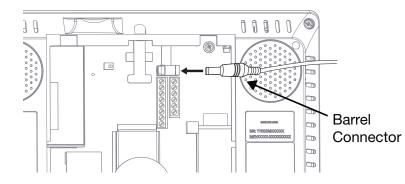

6. Connect the Backup Battery

Align pins, then carefully insert the battery cable.

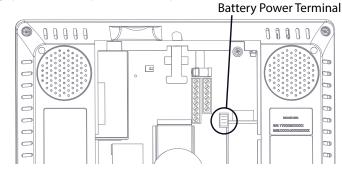

#### Nortek Security & Control LLC

1

# $\bigcirc 2GIG$

# 7. Hang the 2GIG EDGE Panel

Place the backplate over the lower lip on the back of the chassis, and flip the 2GIG EDGE panel downward and push until it clicks into place.

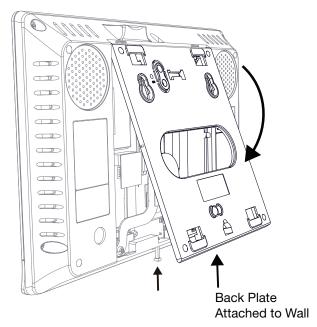

# 8. Install Retaining Wall Bracket & Connect the AC Power Supply

For compliance with ANSI/NFPA 70: National Electric Code in the United States, you must install the power supply retaining bracket (not required in Canada).

#### Standard Style – Center Fastener

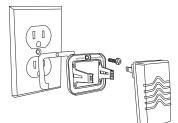

#### Decora Style – Center Fastener

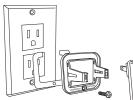

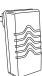

#### Secure with Fastener

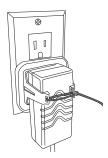

## Standard-Style Duplex Receptacle

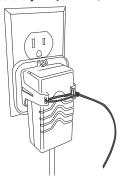

Decora-Style Duplex Receptacle

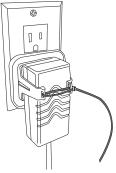

# INSTALLER TOOLBOX 🚝

The Installer Toolbox is password-protected. To use this feature, you must enter an Installer Code. The factory default code is 1561. NOTE: When accessing the Toolbox for the first time the installer must read and acknowledge the regulatory agreement.

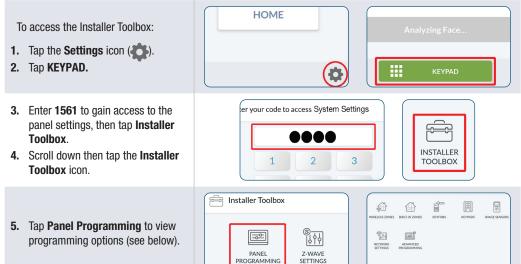

# PANEL PROGRAMMING - NETWORK SETTINGS

- Connect to Wireless Network
- 1. Tap an available *Network Name*.
- **2.** Correctly enter the assigned network password to connect.
- 3. Tap ◀ to go back to the Network Settings menu.

| Ready to | Arm                                  |         | ( 🔹 🖪 🌍 | 2GIG     |
|----------|--------------------------------------|---------|---------|----------|
| 8        | Wireless                             |         |         |          |
| â        | Home<br>Connected                    |         | ŝ       |          |
| ô        | Guest House<br><auth type=""></auth> |         | ÷       |          |
| â        | Garage<br>Authentication Problem     |         | (:-     |          |
| â        | Network Name<br>Open Network         |         | (:-     |          |
|          |                                      |         |         | J        |
| (        | C REFRESH                            | ଙ୍କ wps |         | <b>A</b> |

# **Setup the Access Point**

# 1. Tap Network Settings

- 2. Tap Access Point.
- 3. Enable Access Point:
- > **Optional:** Tap ( ) to enter a new SSID name
- > **Optional:** Tap ( ) to enter a new password
- > **Optional:** Tap ( ) IP address. The last two octets of the Access Point can be changed to customize the setup.
- 4. If edits have been made, tap SAVE SETTINGS to save. NOTE: Make a note of SSID and Password for use in WiFi setup of EDGE Remote Keypads and Cameras.

| SSID               | 2GIG Edge  |  |
|--------------------|------------|--|
| Password           | 1eb31288   |  |
| IP Address         | 172.16.1.1 |  |
|                    |            |  |
|                    |            |  |
| nable Access Point |            |  |
|                    |            |  |

< ↑

**A** 

5. Tap < to go back to the Network Settings menu.

# PANEL PROGRAMMING – WIRELESS ZONES

Program up to 100 wireless zones per system. Tap Wireless Zones to view the Wireless Zones screen. To get started, navigate to the Installer Toolbox, Tap Panel Programming, then tap the Wireless Zones option.

Access Point

| navigato to the metallor reensex, rap r anor regramming |                   |                       |               |
|---------------------------------------------------------|-------------------|-----------------------|---------------|
| Setup a Wireless Zone                                   | Wireless Zones    |                       |               |
| Left side of screen: Select a Wireless Zone [#].        | Wireless Zone 001 | Equipment Code        | 0000 - Other  |
| Right side of screen: Tap EDIT ZONE to program and      | Wireless Zone 002 | Sensor Type           | 00 - Unused   |
| •                                                       | Wireless Zone 003 | TXID                  | 0000000       |
| edit each zone setting.                                 | Wireless Zone 004 | Sensor Loop           | Loop 1        |
|                                                         | Wireless Zone 005 | Voice Descriptor      | <none></none> |
|                                                         | Wireless Zone 006 | Sensor Chime          | Disabled      |
|                                                         | Wireless Zone 007 | Smart Area Assignment | Smart Area 1  |
|                                                         | Wireless Zone 008 | Transmission Delay    | Enabled       |
|                                                         | Wireless Zone 009 | Sensor Reports        | Enabled       |
|                                                         | Wireless Zone 010 | Sensor Supervised     | Enabled       |
|                                                         |                   | NE 🔨 🔽                | 🖍 EDIT ZONE   |

# PANEL PROGRAMMING – BUILT-IN ZONES / GLASS BREAK

You can program up to three (3) Built-In Zones per system. To get started, navigate to the Installer Toolbox. Tap **Panel Programming**, then tap the **Built-In Zones** option.

# Selecting a Built-In Zone Left side of screen: Select a Wired Zone [#].

# Right side of screen: Tap EDIT ZONE to program and edit each zone setting. **Built-In Glass Break**

This panel has a built-in glass break sensor that monitors for breaking of glass in the close vicinity of the panel when Alarm System is in Armed Away mode. Tap **EDIT ZONE** to Enable and program this feature.

# Panel Programming – Keyfobs

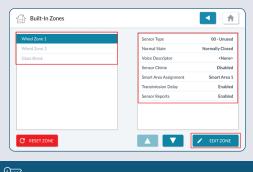

Program up to 32 keyfobs per system. To begin, navigate to the Installer Toolbox, then tap Panel Programming then Keyfobs.

| Select a Keyfob                                     | Keyfobs      |                   |
|-----------------------------------------------------|--------------|-------------------|
| Left side of screen: Select a Keyfob [#].           | Revious      |                   |
| Tap EDIT KEYFOB to program and edit keyfob settings | CS. Keyfob 2 | Fob Act<br>Equipm |
|                                                     | Keyfob 3     | TXID              |
|                                                     | Keyfob 4     | Voice D           |
|                                                     | Keyfob 5     | Smart A           |
|                                                     | Keyfob 6     | Emerge            |
|                                                     | Keyfob 7     | Fob Car           |
|                                                     | Keyfob 8     | Arm wit           |

# PANEL PROGRAMMING – KEYPADS

You can program up to eight (8) wireless keypads per system. To get started, navigate to the Installer Toolbox. Then, tap Keypads. This reveals the Keypads screen.

Keypads

# Setup Keypad (#)

- 1. Swipe up to move through the list of keypads.
- 2. Tap to select one of the available keypads.
- 3. Tap Edit Keypad.
- 4. Make sure the Keypad Used setting is highlighted.
- 5. Under Keypad Used, choose Enabled or Disabled.
- 6. Tap  $\checkmark$  to move to the next option.

NOTE: Refer to the full installation instructions detailed in the 2GIG EDGE Remote Keypad guide.

# Panel Programming – Advanced Programming 🔤

Tap **Installer Toolbox**, then tap **Panel Programming > Advanced Programming > System Configuration**.

Q110: Smart Home Controls require Disabled

- System Configuration
- 💮 Timers, Delays & Counts
- Panel Configuration
- ) Troubles
- Reporting
- **1.** Highlight a question [Q### (settings differ based on the question)]
- 2. Tap available options to adjust settings.
- **3.** Tap  $\checkmark$  to move to the next question, or tap  $\triangleleft$  to return to the previous menu.

**NOTE:** Ensure that the settings you program are in compliance with all national, state, and local regulations.

NOTE: For more in-depth information about the list of questions available in the Panel Programming menu. refer to the Installation & Programming Guide for the 2GIG EDGE Panel.

| C                                                                                     |                            |      |   |   |
|---------------------------------------------------------------------------------------|----------------------------|------|---|---|
| System Configuration                                                                  |                            |      |   |   |
|                                                                                       |                            |      |   |   |
| 01: Enter installer code                                                              | 1561                       | 1561 |   |   |
| 2: Pin Code Length                                                                    | 4 digits                   |      |   |   |
| 03: Lock installer programming                                                        | Disabled                   | 1    | 2 | - |
|                                                                                       |                            |      |   |   |
| 104: Lock default programming                                                         | Allow Reset                | T    | 2 | 3 |
|                                                                                       | Allow Reset<br>Stay online |      |   |   |
| 104: Lock default programming<br>105: 2-way voice<br>106: Disable siren after two-way |                            | 4    | 5 | 6 |
| D5: 2-way voice<br>D6: Disable siren after two-way                                    | Stay online                | 4    | 5 |   |
| 05: 2-way voice                                                                       | Stay online<br>Disabled    | 4 7  |   |   |

× 0

# Additional Patents Pending.

Manual for the 2GIG EDGE panel.

# Add Device / Remove Device

the process.

# Rediscover Network

Z-Wave network.

# System Tests

perform a walk test to ensure proper console strength.

< ♠

Disabled

<none

Disabled

▲

Enabled

«None»

1060 - 2GIG SP1 Touchscreen

🛕 🗸 🎽 EDIT KEYP

Smart Area 1 Disabled Enabled

0866 - KEY2-345 4 Butto

🔺 🔻 🖍 EDIT KE

TESTS.

# **Restore Defaults**

- 2. Tap the Restore Defaults icon.
- 4. Tap RESTORE.

# TECHNICAL SUPPORT

Nortek Security & Control LLC

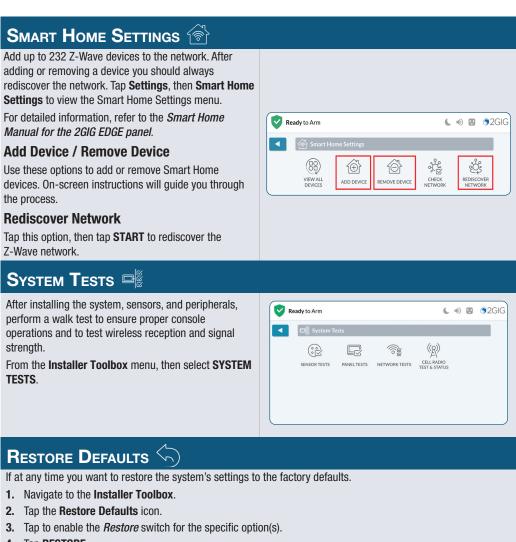

5919 Sea Otter Place, Suite 100, Carlsbad, CA 92010 USA

Phone: 800-421-1587 • Online: www.nortekcontrol.com/support/

2GIG. 2GIG EDGE. GoControl and Linear are trademarks of Nortek Security & Control LLC in the United States and/or other countries. Other Nortek Security & Control trademarks may also appear in these materials. Other names or brands may be claimed as the property of others. For more information, contact your alarm dealer for pricing or visit www.2gig.com Copyright ©2022 Nortek Security & Control LLC. All Rights Reserved. U.S. Patent D727,857. Australian Patent No. 357098.